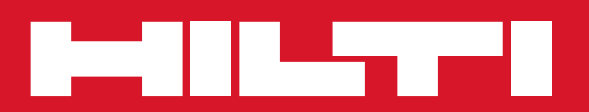

# PC Software Point Creator for Revit

**Mode d'emploi fr**

# **Introduction à Hilti Point Creator pour Revit**

Le logiciel Hilti Point Creator sert à extraire des coordonnées de points à partir de dessins BIM/CAD 2D ou 3D. Ces coordonnées de points et attributs sont utilisés dans les systèmes de station totale Hilti. Il s'agit d'un plug-in destiné au logiciel BIM/CAD, compatible avec les versions Revit 2012 et supérieures.

Des attributs spécifiques des produits Hilti sont extraits de la bibliothèque Hilti BIM/CAD, tels que la réf. article Hilti, la désignation et la nature du produit. Des informations additionnelles sont reprises des modèles CAD, tels que des descriptions du Layer et de couleurs correspondant aux éléments graphiques CAD. Les coordonnées et attributs de points extraits sont attribués à un Point Identifier (PtID) avant d'être copiés sur le Layer dans le système Revit. Les coordonnées de points et données d'attributs peuvent être enregistrées dans des fichiers de différents formats, et être importées sur les systèmes de station totale Hilti. Hilti Point Creator offre de plus un lien vers la bibliothèque Hilti BIM/CAD afin de télécharger des objets Hilti 2D resp. 3D. Ces objets peuvent être directement intégrés au processus de conception des modèles 2D et 3D, en particulier pour la modélisation CAD pertinente pour le modèle BIM considéré.

# **Brève description de la procédure de transmission de points à partir du système BIM/CAD sur le chantier**

- 1. Démarrez Revit
- 2. Ouvrez ou créez le dessin avec lequel vous souhaitez travailler
- 3. Allez à l'onglet « Hilti »
- 4. Configurez tous les paramètres pertinents dans « Paramètres généraux »
- 5. Définissez les points dans les modes « Points individuels », « Mode Bloc », « Points multiples »
- 6. Exportez les points dans un fichier
- 7. Enregistrez le fichier sur votre clé USB
- 8. Importez les données à partir de la clé USB sur votre système de station totale Hilti

# **ABRÉGÉ D'UTILISATION Logiciel PC Point Creator pour Revit**

# **Sommaire**

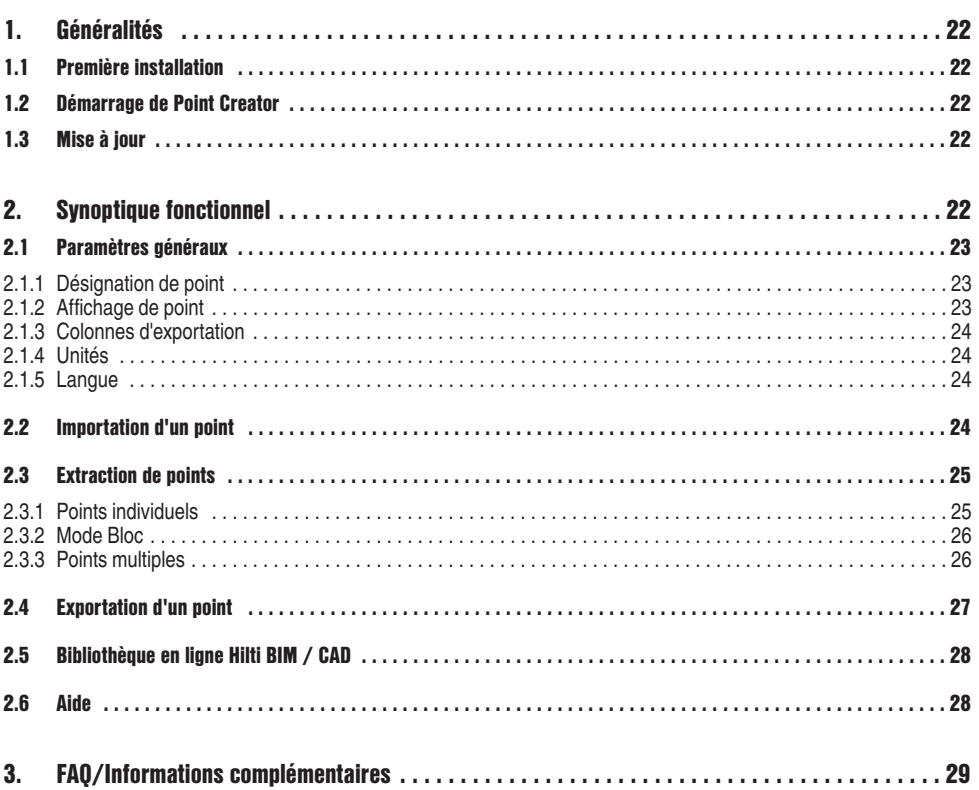

# **1. Généralités**

#### **1.1 Première installation**

Exécutez le fichier .exe de Hilti Point Creator et suivez les instructions d'installation à l'écran.

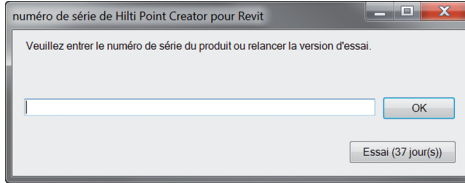

Une fois l'installation réussie, le logiciel est automatiquement démarré avec le logiciel Revit

En l'absence de clé de licence, le logiciel peut être utilisé en version de démonstration pendant 60 jours. Passé cette période, une clé de licence sera impérativement requise pour pouvoir utiliser le logiciel.

La procédure d'enregistrement nécessite que vous soyez connecté à Internet.

Le code de licence peut être demandé auprès de votre conseiller commercial.

#### **Remarque :**

Vous trouverez en annexe un aperçu des versions d'Revit qui reconnaissent Point Creator.

**1.3 Mise à jour**

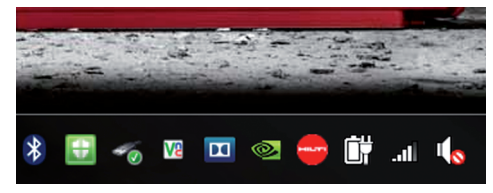

Les mises à jour peuvent être obtenues via l'AutoUpdater, qui est également installé lors de la première installation de Point Creator. Vous y accédez par le biais de la barre des tâches.

Après son ouverture, AutoUpdater affiche un aperçu des progiciels Hilti installés. Sélectionnez un progiciel pour afficher la version actuellement installée et disponible sur le serveur. Cliquez sur « Télécharger » pour charger la version la plus récente qui est alors immédiatement installée. Le bouton de commande « Changements » fournit un récapitulatif de ce qui a été modifié depuis la dernière version.

# **2. Synoptique fonctionnel**

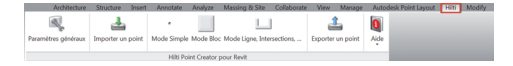

Hilti Point Creator offre les fonctionnalités suivantes :

- **Paramètres**
	- Paramètres généraux (définissez les paramètres tels que désignation du point, affichage du point et options d'exportation de données)

#### **• Importer un point**

- Importer des données de points
- Les formats d'importation de fichiers sont \*.txt, \*.csv, \*.oml, \*.dxf
- **Méthodes d'extraction de points**
	- Points individuels (accès à certains points et éléments)
	- Mode Bloc (à partir d'un bloc de référence, des points peuvent être extraits et "transmis" à d'autres blocs sélectionnés du même genre)
	- Points multiples (permet de sélectionner différents éléments graphiques tels que lignes, arcs, etc. afin d'en extraire des points)

#### **• Exportation de données**

- Exporter (extraction de données de point comme défini dans les réglages – dans différents formats de sortie (coordonnées + attributs))
- **Lien vers la bibliothèque Hilti BIM/CAD en ligne**
	- Permet de télécharger des objets BIM / CAD provenant de tous les produits Hilti dans Revit (les objets BIM / CAD de Hilti peuvent aussi être utilisés dans AutoCAD ou d'autres progiciels Design)
- **Aide**
	- Aide (instructions d'utilisation)
	- Boîte de dialogue d'information (affichage du numéro de version et de l'accord de licence)

## **2.1 Paramètres généraux**

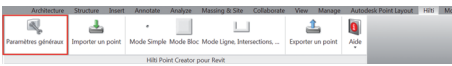

Appuyez sur le bouton de commande « Paramètres généraux » pour aller au menu dans lequel les paramètres de Hilti Point Creator sont définis :

- Désignation de point
- Affichage de point
- Colonnes d'exportation
- Unités
- Langue

## **2.1.1 Désignation de point**

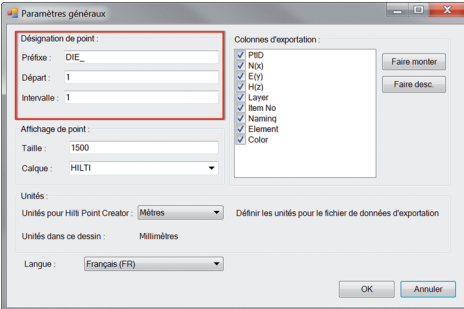

Définissez un préfixe pour le point (PtID) de 6 caractères au maximum.

Le numéro de départ détermine la première valeur numérique à laquelle est affecté le préfixe.

Le paramètre « Intervalle » détermine l'incrémentation du compteur croissant, resp. décroissant pour une valeur négative.

## **2.1.2 Affichage de point**

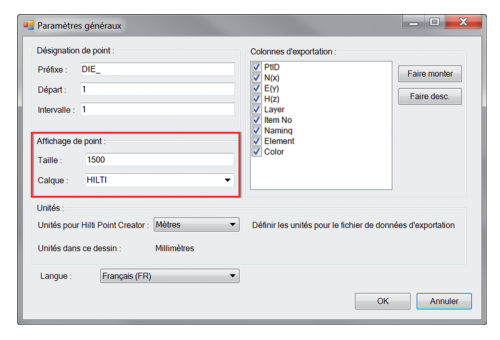

Le paramètre « Affichage de point » permet de définir la taille du texte du PtID qui sera représenté dans le dessin.

### **2.1.3 Colonnes d'exportation**

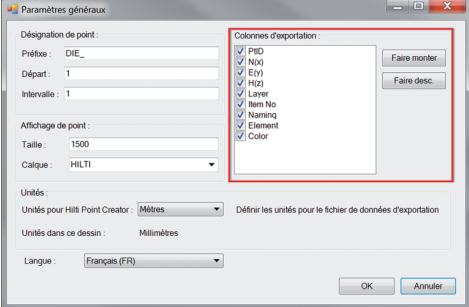

**2.1.4 Unités**

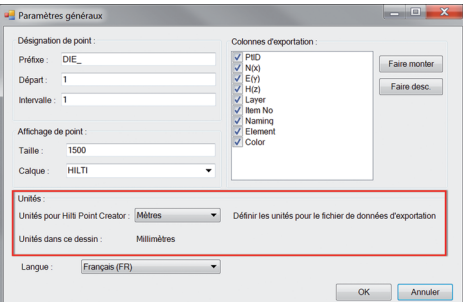

#### Le paramètre « Colonnes d'exportation » permet de définir quelles valeurs doivent être exportées.

Les boutons de commande « Vers le haut » et « Vers le bas » permettent de déterminer la séquence d'exportation des données.

L'unité pour l'exportation des points peut être sélectionnée à l'aide du paramètre « Unités » .

#### **Remarque :**

Lors de l'exportation, pour éviter des erreurs d'échelle, veillez à ce que la même unité soit utilisée pour le système de station totale Hilti et pour le Point Creator.

# **2.1.5 Langue**

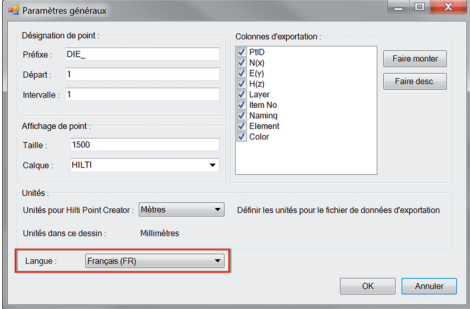

Réglage de la langue courante pour Point Creator.

#### **Remarque :**

Si une langue n'est pas disponible, l'affichage se fait en anglais.

# **2.2 Importation d'un point**

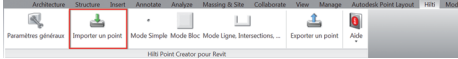

La fonction « Importer un point » permet de lire des points déjà existants dans Revit.

Les formats de fichiers suivants sont utilisés pour ce faire :

- $-$ \*.txt
- $-$ \*.csv
- $-$ \*.dxf
- $-$ \* oml

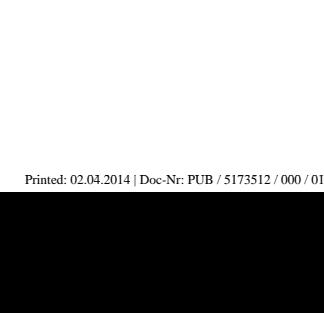

**2.3 Extraction de points**

**2.3.1 Points individuels**

 $\overline{A}$ 

 $\Delta$ 

 $\overline{\mathbf{a}}$ 

 $\overline{\alpha}$ 

Le menu « Point Extraction » propose trois méthodes d'extraction de points à partir d'un dessin 2D ou 3D : – Points individuels

- Mode Bloc
- Points multiples

En mode « Points individuels », le mode de capture de points de Revit est utilisé pour sélectionner des points individuels. Sitôt que le point souhaité est sélectionné, celui-ci est extrait.

#### **Remarque :**

Si le point n'est pas automatiquement "capturé", le mode capture doit être activé dans Revit. Pour plus d'informations, veuillez vous reporter à l'aide Revit.

# Attribution manuelle des colonnes.

Sélection de l'unité utilisée pour l'importation des fichiers.

 $\blacktriangledown$ Coordonnée N (Y)  $\blacktriangledown$ Coordonnée E (X):  $\overline{\phantom{a}}$ Coordonnée H (Z)  $\overline{\phantom{0}}$  $\overline{\text{OK}}$ Annuler Attribut Les colon attribuées dialogue. Attributio Nom/l'ID Coordor Coordor Coordo OK Annuler

Attribution de colonne d'importation

dialogue

Attribution de colonne Nom/l'ID du point

Les colonnes de l'entête du fichier d'importation n'ont pas toutes pu être attribuées. Vous pouvez terminer ou changer l'attribution dans cette boîte de

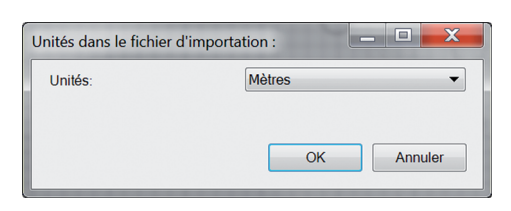

 $\Box$ 

 $\Box$ 

土  $\mathbf{0}$ 

土  $\overline{\mathbf{0}}$ Aid

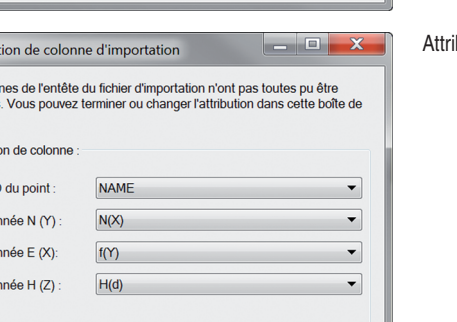

 $\overline{\phantom{a}}$   $\overline{\phantom{a}}$ 

 $\overline{\mathbf{x}}$ 

Si lors de l'importation, le logiciel ne parvient pas à attribuer correctement les colonnes ou que l'unité n'est pas sans ambiguïté, une boîte de dialogue supplémentaire apparaît dans laquelle cela doit être défini manuellement.

### **2.3.2 Mode Bloc**

**fr**

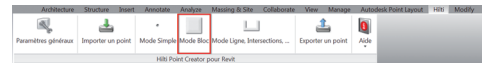

L'option « Mode Bloc » offre une possibilité efficace d'extraire des points à partir de blocs CAD. Le programme peut "apprendre" à extraire d'un bloc des points identiques et les transmettre à un autre bloc du même genre pour les y extraire également.

#### **Nous décrirons dans ce qui suit, étape par étape, comment transmettre des points d'un Block à un autre du même genre :**

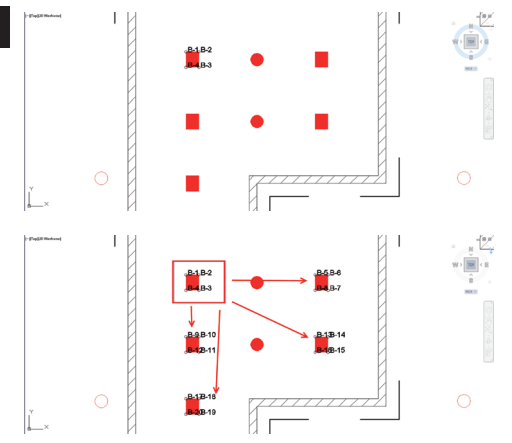

#### **Processus d'apprentissage**

- 1. Sélectionnez dans menu Point Creator le « Mode Bloc ».
- 2. À l'aide de la souris, sélectionnez un bloc de référence dans le modèle CAD.
- 3. Parmi les blocs de référence choisis, définissez les points devant être extraits.
- 4. Sitôt tous les points définis, resp. "appris", appuyez sur ESC pour continuer l'extraction de points.

#### **Processus d'extraction de points**

- 1. Sélectionnez tous les blocs vers lesquels les points doivent être transmis d'un clic de souris.
- 2. Appuyez sur « Terminer » pour effectuer la transmission des points vers tous les blocs sélectionnés. Un PtID est attribué à tous les PtID extraits.

#### **2.3.3 Points multiples**

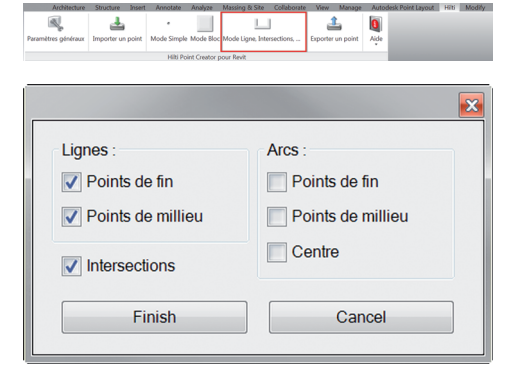

Avec « Points multiples », un menu s'ouvre dans lequel différentes options sont proposées. Le cas échéant, cochez les cases appropriées pour sélectionner les éléments et options requis :

- **Ligne** (extrait les points finaux, médians de la ligne)
- **Arcs** (extrait les points finaux, médians, centre de l'arc de cercle)
- **Intersections** (extrait des intersections de lignes)
- **Angles de forme polygonale**

#### **Nous décrirons dans ce qui suit, étape par étape, comment extraire des points à partir de lignes :**

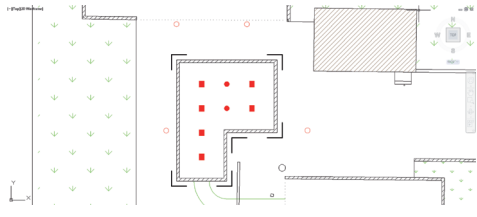

#### **Processus de sélection d'éléments**

- 1. Sélectionnez des éléments (Lignes, Arcs, etc…) à partir desquels des points doivent être extraits.
	- Pour sélectionner, cliquez à l'aide de la souris sur l'élément choisi ou successivement sur plusieurs éléments
	- Étirez ensuite la zone de sélection à l'aide de la souris et marquez ainsi tous les éléments contenus dans cette zone
- 2. Pour annuler la sélection d'éléments, appuyez sur SHIFT et cliquez simultanément à l'aide de la souris sur le ou les élément(s) concerné(s)

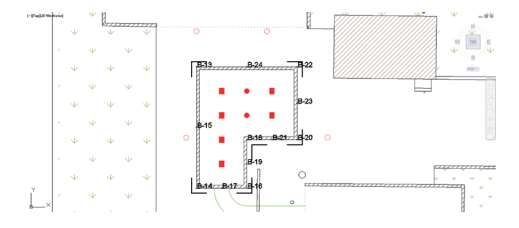

#### **Processus d'extraction de points**

1. Sitôt que un ou plusieurs élément(s) ont été sélectionné(s), appuyez sur « Terminer » pour démarrer le processus d'extraction. Un PtID est attribué à tous les PtID extraits.

# **2.4 Exportation d'un point**

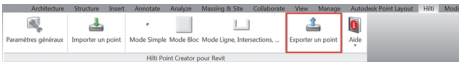

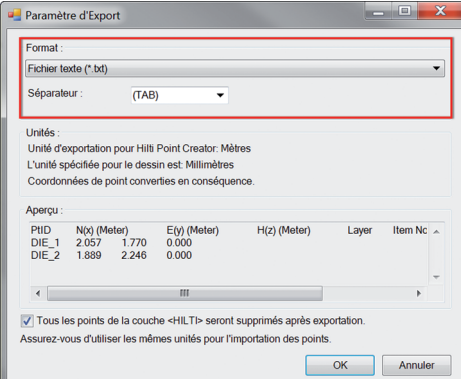

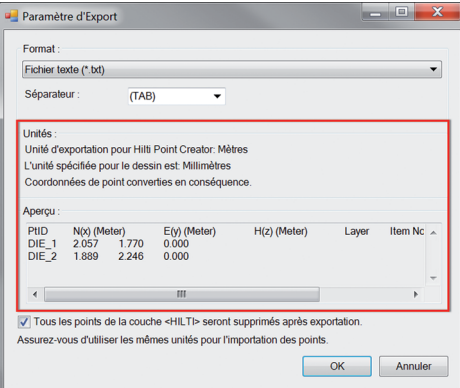

Le bouton de commande « Export » ouvre un menu qui permet de sélectionner le type de données devant être exportées :

- Format texte (\*.txt)
- Format Excel (\*.csv)
- $-$  Format dxf (\*.dxf)
- Format Hilti (\*.oml)

**Veuillez noter :** Les formats \*.txt et \*.csv permettent de visualiser les deux premières lignes de données à titre d'exemple. D'autres formats ne sont ici pas pris en compte.

Appuyez sur OK pour exporter les données de point dans un fichier.

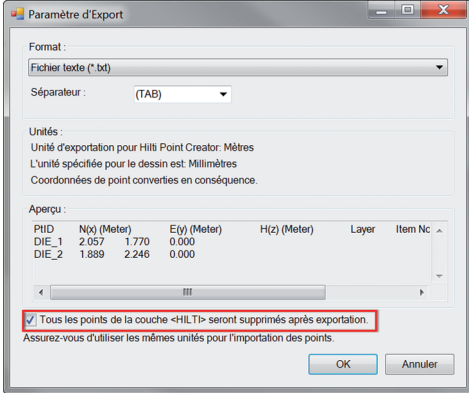

Si la case est cochée, tous les points seront supprimés automatiquement sur le dessin après exportation du fichier.

# **2.5 Bibliothèque en ligne Hilti**

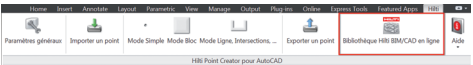

Le bouton de commande « Bibliothèque en ligne Hilti BIM / CAD » permet de naviguer sur le site Web officiel de Hilti, sur lequel les objets BIM/CAD relatifs à l'ensemble des produits sont mis à disposition en vue d'un téléchargement.

Les objets Hilti déchargés contiennent des attributs de Block tels que des informations logistiques (réf. article, description de l'article, quantité commandée, …) ainsi que des informations relatives aux homologations et d'autres données techniques.

Lorsqu'un point est créé à partir d'un objet Hilti issu de la bibliothèque Hilti BIM/CAD Library, les attributs correspondants à cet objet sont également extraits et exportés sur le système de station totale Hilti. Ces attributs sont ensuite visualisés sur la station totale Hilti.

Avec ce processus, Hilti comble la lacune entre bureau d'étude/conception et le chantier, en mettant d'importantes informations à la disposition du chantier.

#### **2.6 Aide**  $\overline{\mathbf{a}}$ 匡  $\overline{a}$ \*<br>Mode Simple Mode Blo  $\sim$  1.11  $\bullet$ Aid

Hilti Point Creator pour Revit

Vous trouverez ici les instructions d'utilisation ainsi que l'accord de licence

**fr**

# **3. FAQ/Informations complémentaires**

#### **Que se passe-t-il si je n'entre pas de code de licence ?**

• Si aucun code de licence n'est entré, Hilti Point Creator peut être utilisé gratuitement à l'essai pendant 60 jours. Au bout des 60 jours, Hilti Point Creator ne pourra plus être utilisé sans licence d'utilisation.

#### **Où puis-je obtenir un code de licence ?**

• Le code de licence peut être demandé auprès de votre conseiller commercial.

#### **À quel moment dois-je entrer le code de licence ?**

• Le code de licence doit être entré une fois la procédure d'installation terminée et qu'Revit a été démarré pour la première fois. La procédure d'enregistrement nécessite que vous soyez connecté à Internet.

#### **Versions reconnues**

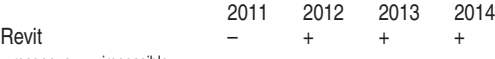

+ reconnue • – impossible

#### **Je ne parviens pas à installer le logiciel Hilti Point Creator, car la fonction AutoStart est désactivée. Que puis-je faire ?**

- Insérez le CD-ROM dans votre lecteur de CD-ROM
- Double-cliquez dans le dossier principal du CD-ROM
- Installez manuellement le logiciel Hilti Point Creator

#### **Comment installer la version la plus récente du logiciel Hilti Point Creator à l'aide de Hilti PROFIS AutoUpdate ?**

- Ouvrez "Programs > Hilti > PROFIS AutoUpdate"
- Sélectionnez le logiciel Hilti Point Creator et vérifiez si une version plus récente est disponible
- Appuyez sur "Install" et le logiciel installe automatiquement la version la plus récente

#### **J'ai perdu mon CD d'installation. Où puis-je télécharger la version la plus récente du logiciel Hilti Point Creator ?**

- Allez dans "Panneau de configuration > Ajout/Suppression de programmes"
- Supprimez le programme Hilti Point Creator pour Revit
- Téléchargez à présent la version la plus récente : www.hilti.com/point\_creator\_revit
- Installez le logiciel sur votre ordinateur

#### **Hilti propose beaucoup de choses en matière BIM. Où puis-je trouver de plus amples informations à ce sujet ?**

- Consultez le site www.hilti.com/BIM pour obtenir les infos les plus récentes ou
- Suivez-nous sur www.twitter.com/hilti\_bim

#### **Quelle est la configuration minimale requise pour Hilti Point Creator ?**

- Version AutoCAD 2011 resp. Revit 2012 ou plus
- Microsoft Windows XP ou plus
- 1 Go de RAM
- 100 Mo de capacité de disque dur disponible

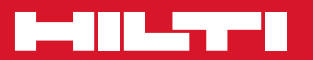

# **Hilti Corporation**

LI-9494 Schaan Tel.: +423 / 234 21 11 Fax:+423 / 234 29 65 www.hilti.com

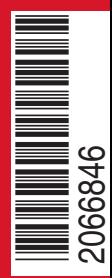

Hilti = registered trademark of Hilti Corp., Schaan W 0000 | 0214 | 00-Pos. 1\_fr | 1 Printed in Liechtenstein © 2014 Right of technical and programme changes reserved S. E. & O. 2066846 / A3